## The Trash (Worthless) Surplus Method is for items that have no value and need to be disposed of or items to be recycled where no funds are received for the recycled items.

From the Home screen in AssetWorks, click on Surplus, then Create.

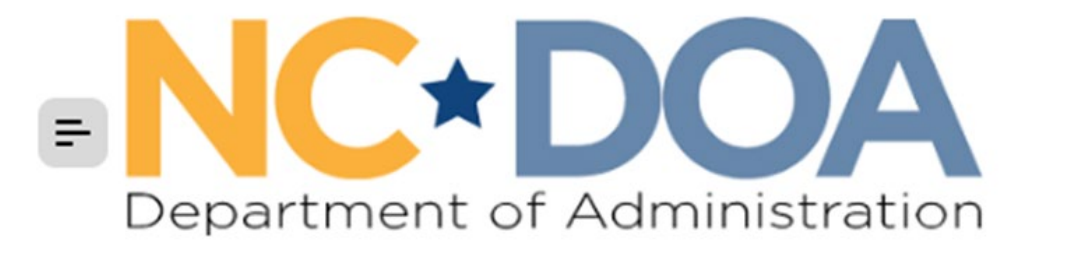

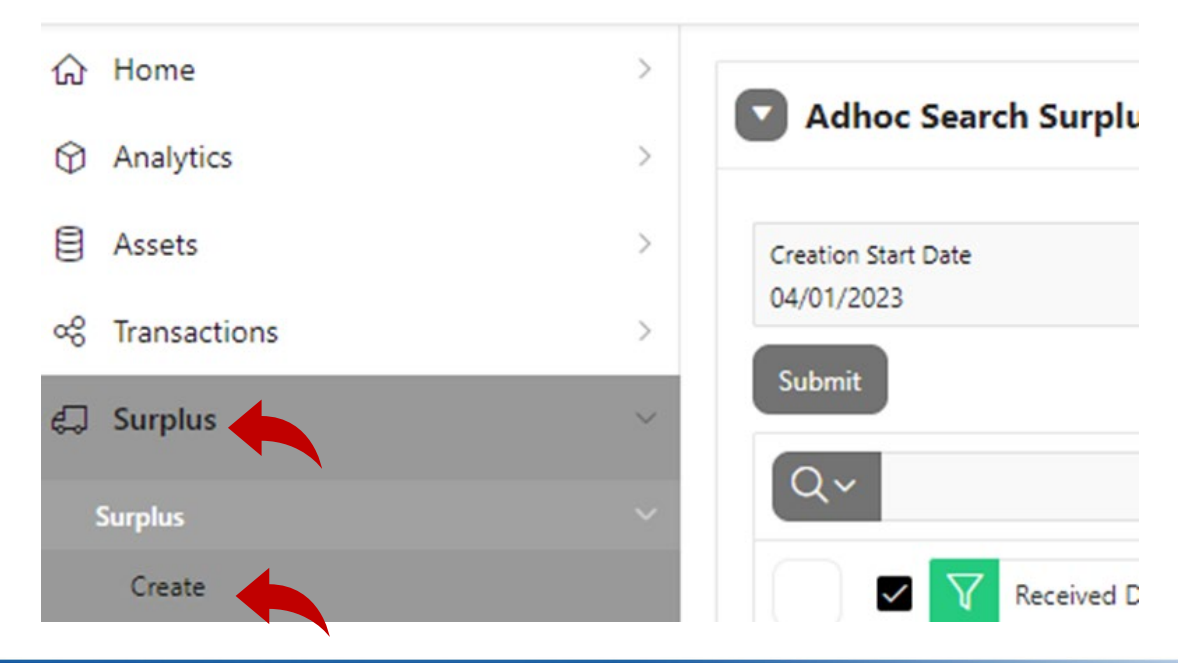

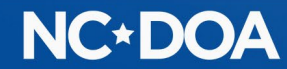

#### Under Surplus Method, click Trash (Worthless) from the drop-down box

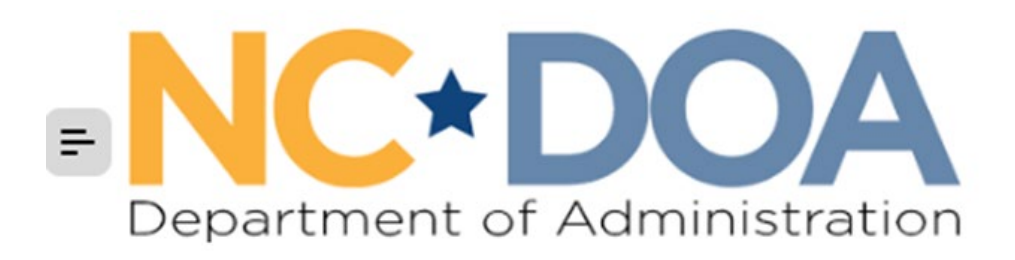

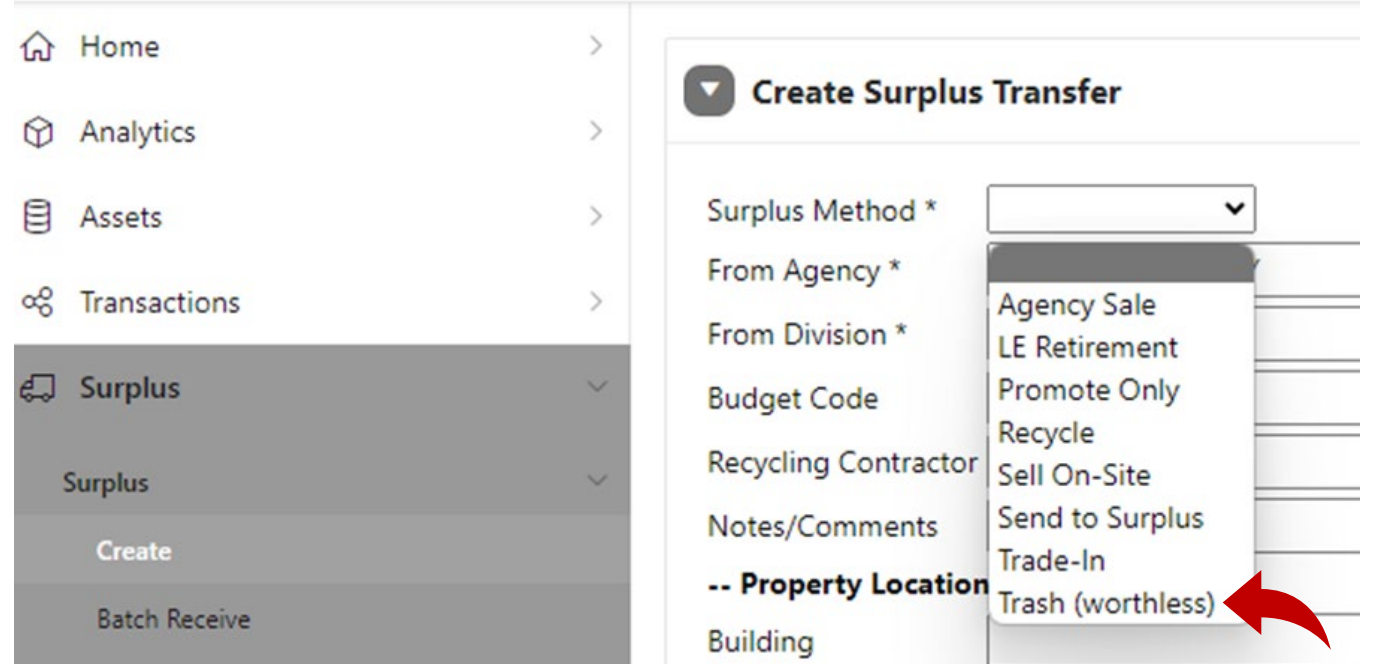

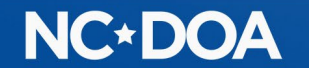

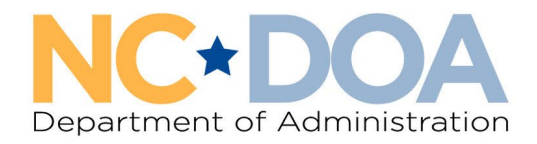

# How to Create a Trash (Worthless) Entry in AssetWorks

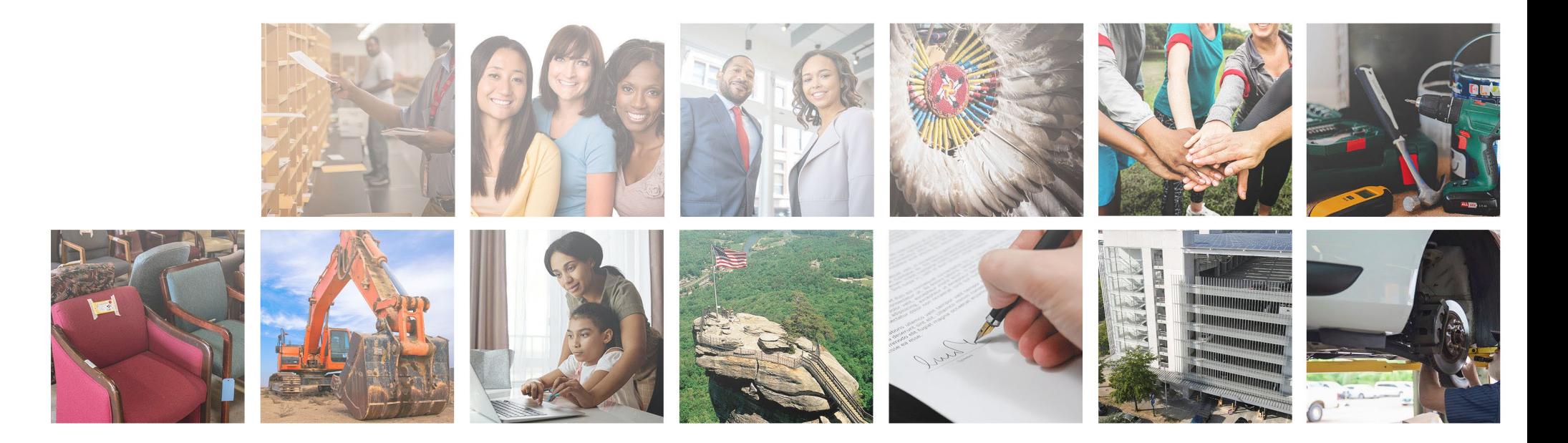

From Agency: Click on the list icon on the right side of the text box and select which agency is disposing of the item.

From Division: Click on the list icon on the right side of the text box and select which division is disposing of the item.

Budget Code: This comes from your fiscal office and determines where the funds from the sale are directed. If you are with a school or municipality that doesn't have a budget code, you may enter zeros.

Recycling Contractor: Leave blank.

Notes/Comments: Leave blank.

Property Location: Enter the address of the items(s) including the county as well as the Contact name, phone number, and email of the person entering this item.

Read through the Hazardous Materials and Sensitive Data information and click on the box that you agree to the terms and conditions.

Click Create

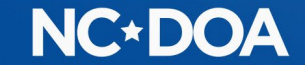

## Under Add Assets, click Create New Asset.

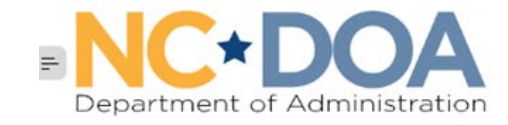

 $\Box$  Sur

Surp<br>C

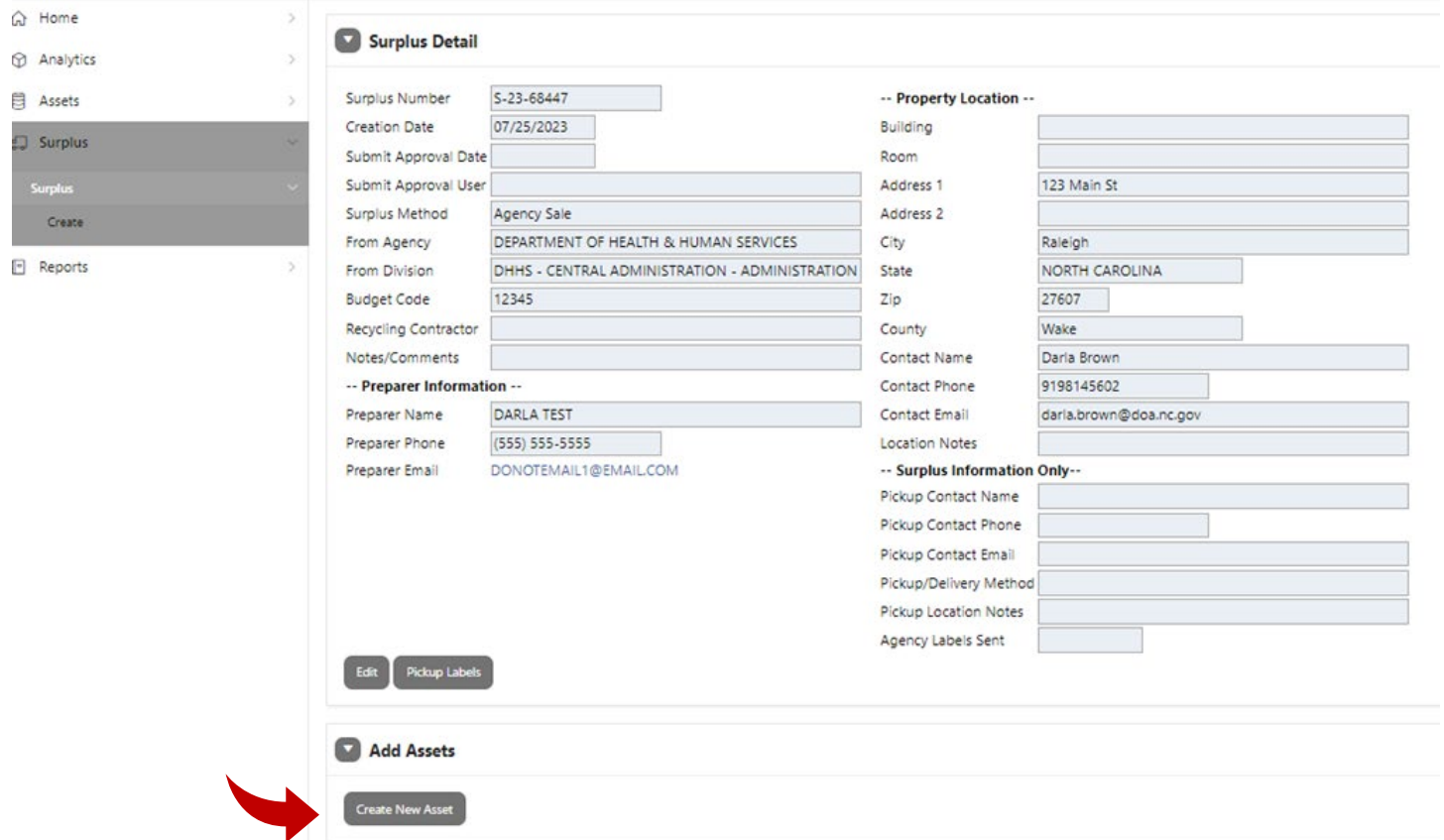

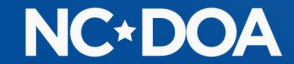

The Item Number auto populates.

NC Asset Number – Enter the Fixed Asset Number if there is one.

Class: Click the list icon on the right side of the text box and select the class that matches the item most closely. You can type the item into the Search box to help find the class. Most items will start with MISC, but vehicles will start with VEH and recycle will start with REC.

Description: Create a title for the item such as "Broken Chair".

Additional Description: Enter a justification for why this item cannot be sold such as "missing a wheel" or "broken beyond repair". Also, If the submission is a "lot" of several items, it is advised to list the Fixed Asset Numbers and any serial numbers in this field.

Quantity: Always 1

UoM (Unit of Measure): Always Each

Minimum Price: Leave blank.

## **NC\*DOA**

## Summary: Enter any info you have on the item if there is a serial number, make, or model.

Original Acquisition: Enter the original purchase date and amount. If you do not know them, enter an estimate and notate that it's an estimate in the Notes field.

#### Click Save & Add Images.

Every item must have at least one attachment. For a Trash (Worthless) submission, add at least one clear image of the damaged item.

If the entry is for a "lot" of damaged items, a picture can be attached of all the items together as long as it clearly shows the items are damaged.

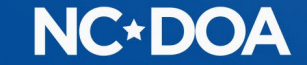

Drag and Drop the image or click Choose File to upload it from the computer. Click Save & New to add another image.

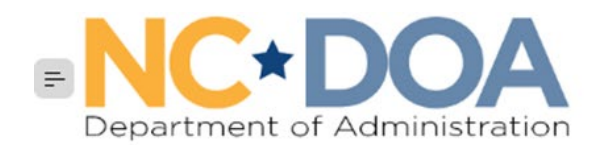

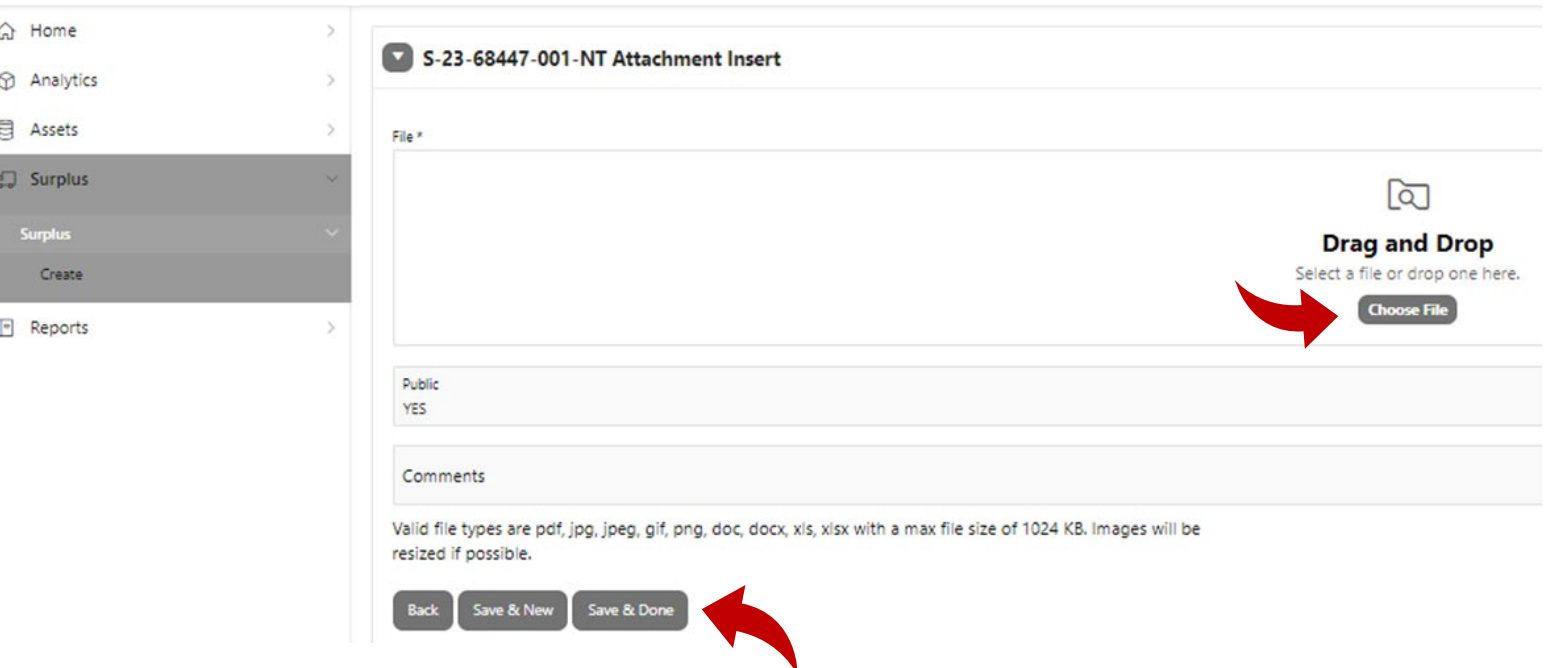

When all assets and images are uploaded, click Save & Done.

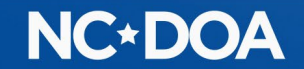

You will now be at the Surplus Detail screen and will be able to see everything you entered. At the bottom of the screen, you will see the Item Number, Asset Number, Description, Price, Status, and the number of Documents.

If you want to view or add to the documents, click on the number under Docs/Images.

If you want to add another item to the transfer, click Create New Asset. You can add up to 50 items to each transfer.

You may choose to enter your Trash (Worthless) submission as a "lot" of several items instead of listing each item separately. However, you will want to include a list of the items with their Fixed Asset Number or serial number in the Additional Description field.

Keep in mind, the Excel spreadsheet is not searchable, so it is advised to list Fixed Asset Numbers or serial numbers in the Additional Description field.

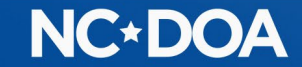

### Once all items for the transfer are entered, click Submit For Approval

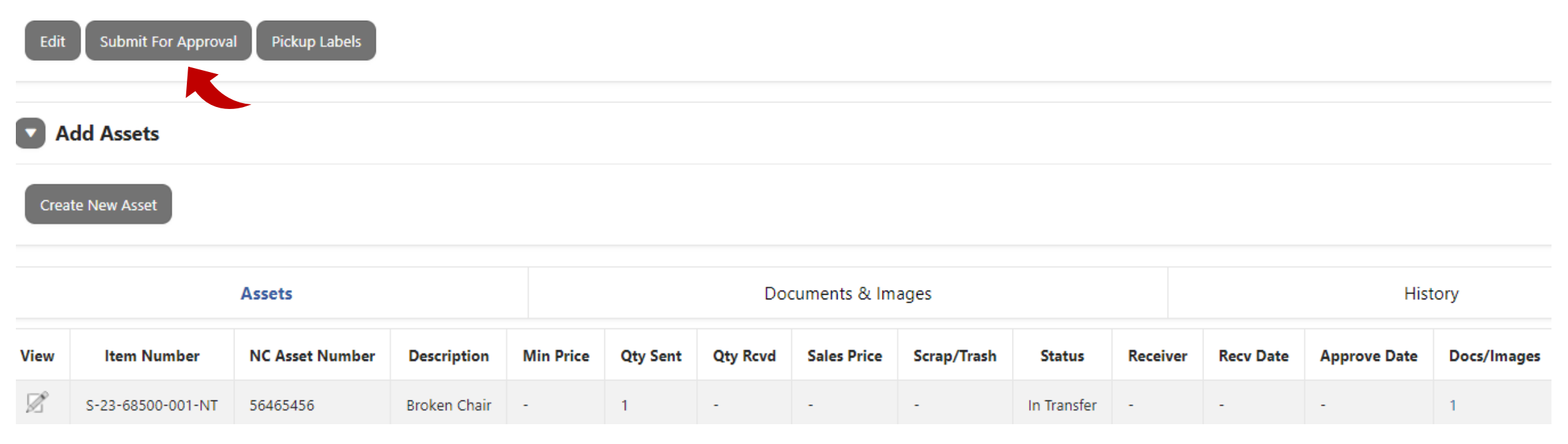

#### This is your confirmation that it was successfully submitted.

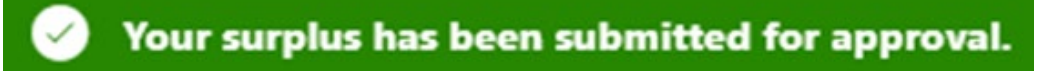

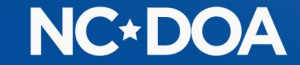

## IF YOU ARE AN AGENCY APPROVER…

You will receive an email letting you know you have a transfer to approve.

You may enter the Transfer Number into the Search box on the Home screen.

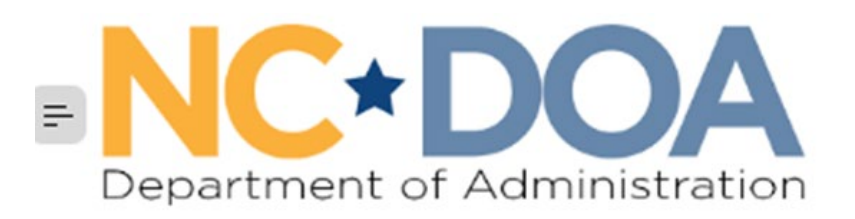

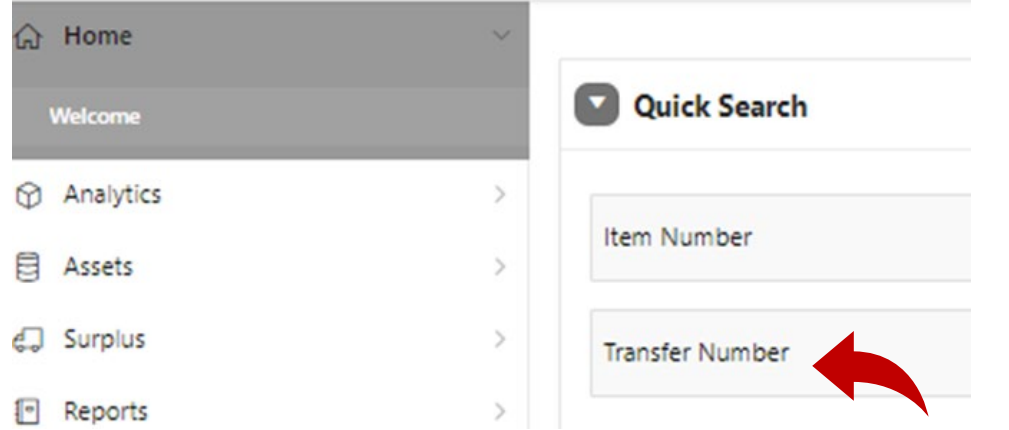

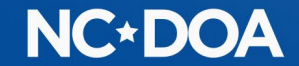

### Or you could click on Surplus from the Home screen.

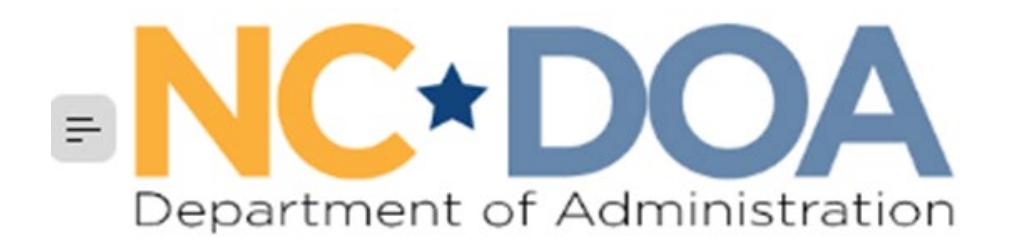

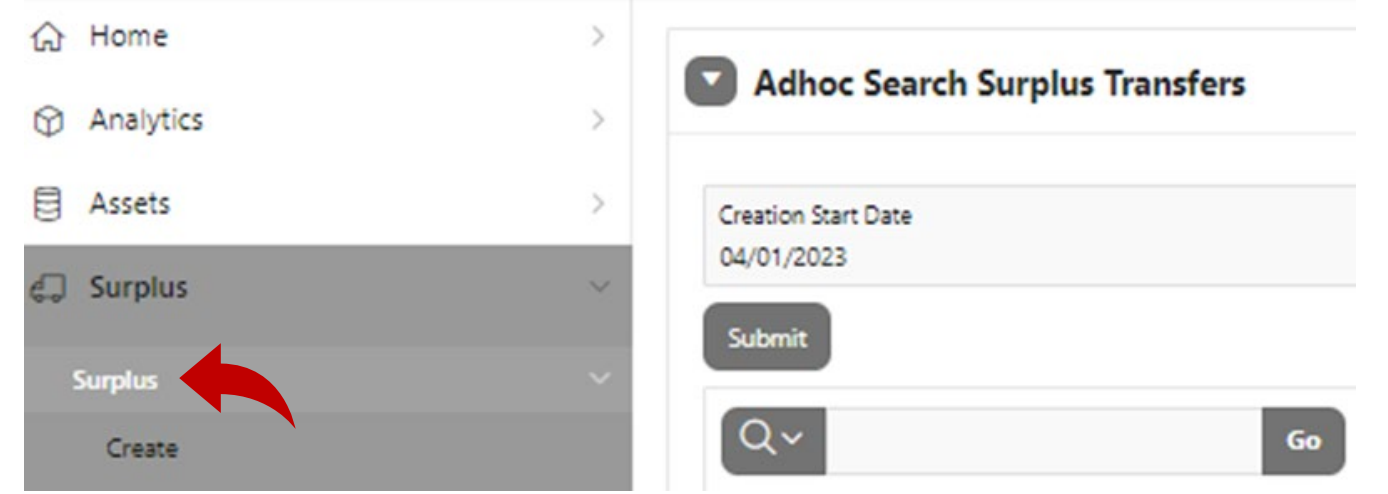

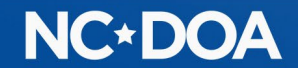

## If there is not a Y in the Approved Flag field, it is waiting to be approved.

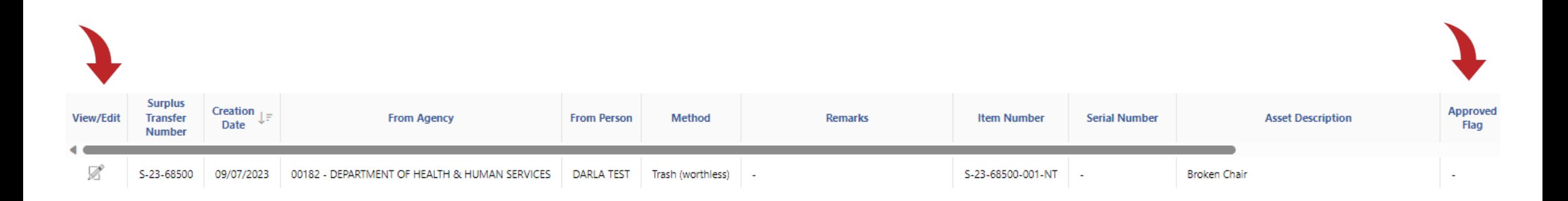

Click on the View/Edit icon to select that transfer.

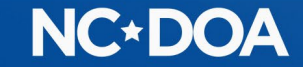

## Review the information to make sure it looks correct. Click on the number under Docs/Images to view the pictures.

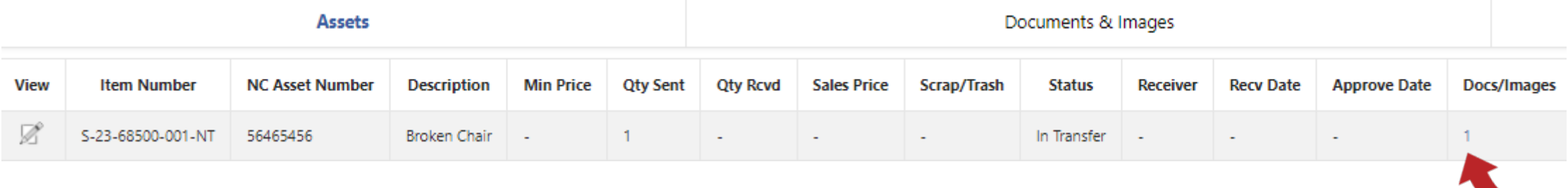

### Click on Agency Manager Approve/Reject

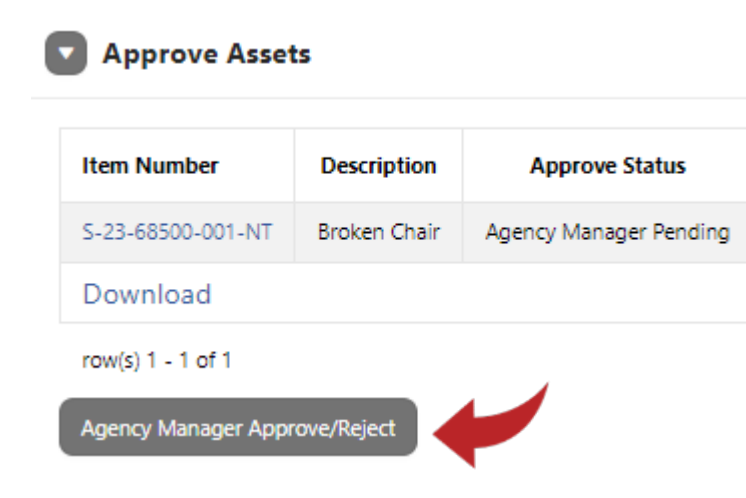

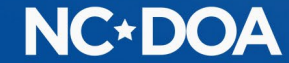

Click on each item you want to approve or click on the [+] icon to select all the items.

## Click on Approve.

If you need to reject one, click it and hit Reject. When any item is rejected, a Reject Reason is required because the person that entered it will need to create a new transfer with the issue corrected.

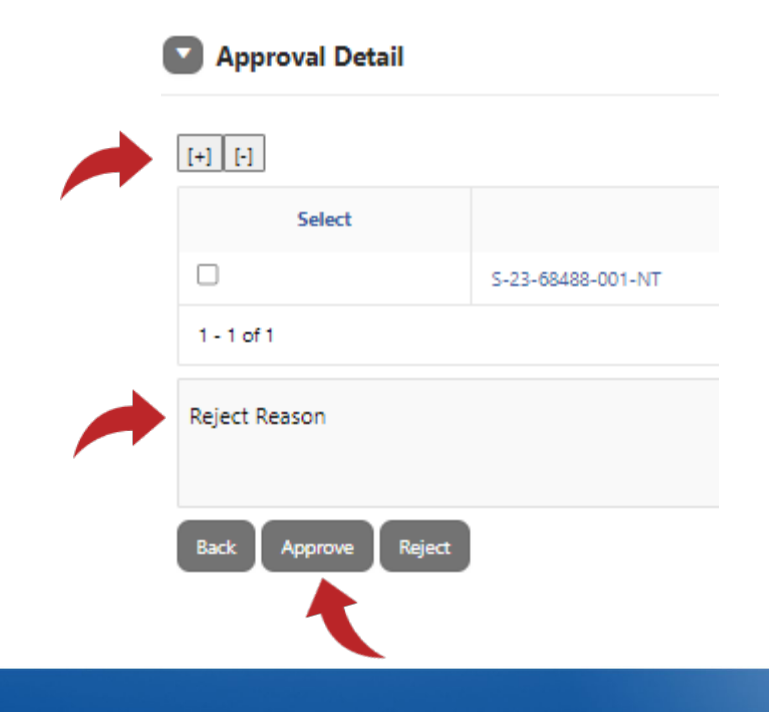

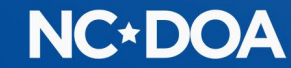

#### You will now see that the item is Approved.

**Approve Assets** 

 $\blacktriangledown$ 

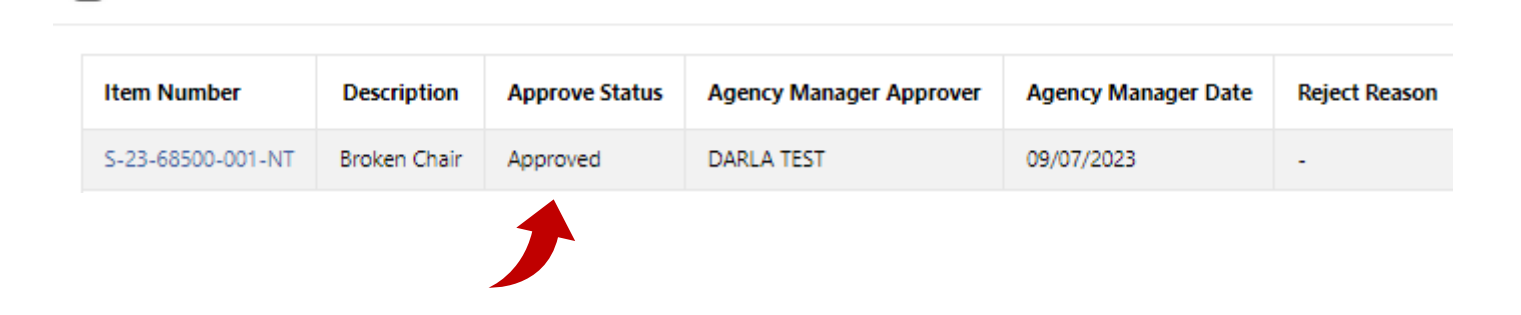

Once the Agency Approver has approved the submission, it will be reviewed and received by the NC Division of Surplus.

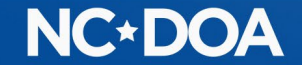

## THANK YOU!

Darla Brown [Darla.brown@doa.nc.gov](mailto:Darla.brown@doa.nc.gov) 919-814-5602

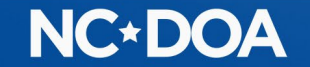